# **TASCAM**

# **Aktuelle Informationen**

Betreiben Sie das Gerät immer mit der neuesten Firmwareversion. Diese finden Sie auf der deutschsprachigen Website von Tascam unter [https://tascam.de/downloads/DR-07X.](https://tascam.de/downloads/DR-07X)

## **Ergänzungen und Verbesserungen**

### **Version 1.16 (25. Dez 2023)**

8 **Verbesserung**

Die Stabilität beim Ändern der Wiedergabegeschwindigkeit (VSA-Funktion) mit MP3-Dateien wurde verbessert.

#### **Version 1.15 (1. Aug 2023)**

- 8 **Verbesserungen**
- i Chinesische Schriftarten, die dem Standard GB18030-2022 entsprechen, werden jetzt unterstützt.
- Stabilitätsverbesserungen

## **Version 1.14 (3. Sep 2021)**

8 **Verbesserung**

Wenn während der Verwendung im USB-Interfacemodus die automatische Aussteuerung (AUTO LEVEL) aktiviert war, setzte die Anpassung des Eingangspegels mancher Quellen verzögert ein. Das Problem wurde behoben.

## **Version 1.13 (11. Jun 2021)**

#### 8 **Verbesserung**

Die verbleibende Aufnahmezeit verdoppelte sich nicht, wenn das Aufnahmeformat zu Mono gewechselt wurde. Das Problem wurde behoben.

## **Version 1.12**

- 8 **Verbesserungen**
- Wenn der Recorder während der Wiedergabe- oder Aufnahmepause ausgeschaltet wurde, so waren nach dem erneuten Einschalten beim ersten Wiedergeben des Audiomaterials Geräusche zu hören. Das Problem wurde behoben.
- Die Stabilität im laufenden Betrieb wurde verbessert.

## **Version 1.11**

- 8 **Verbesserungen**
- Im USB-Interface-Modus trat folgender Fehler auf: Beim Ändern der Einstellung für das Tiefenfilter oder die Mikrofon-Stromversorgung war das Eingangssignal nicht mehr zu hören. Das Problem wurde behoben.
- Kleinere Probleme mit dem Erscheinungsbild der Anzeige wurden behoben.

#### **Version 1.10**

#### 8 **Funktionserweiterung**

Es gibt nun einen Timer, mit dem sich Aufnahmen zu vorher festgelegten Zeiten starten lassen.

#### 8 **Verbesserungen**

- Die Vorgehensweise beim Erstellen von Overdub-Aufnahmen ist nun leichter verständlich.
- Die Voreinstellungen für den Lautsprecher und die Mikrofonstromversorgung wurden geändert.
- Die Stabilität im laufenden Betrieb wurde verbessert. Einzelheiten zu den neuen Funktionen finden Sie im aktuellen Referenzhandbuch (Revision C), das Sie separat herunterladen können.

# **Die Firmwareversion überprüfen**

Bevor Sie eine Aktualisierung der Firmware vornehmen, prüfen Sie bitte, welche Versionen aktuell in Ihrem DR-07X installiert ist.

- **1. Schalten Sie das Gerät ein.**
- **2. Drücken Sie die MENU-Taste.**  Das Menü erscheint.
- **3. Wählen Sie** SONSTIGES**, und drücken Sie die Wiedergabe**taste  $\blacktriangleright$ .

Das Untermenü SONSTIGES erscheint.

**4. Wählen Sie** INFORMATION**, und drücken Sie die Wieder**gabetaste  $\blacktriangleright$ .

Die Registerkarte FILE erscheint.

**5. Wählen Sie die Registerkarte** SYSTEM**, und lesen Sie unter**  VERSION **die installierte Firmwareversion ab.**

Wenn die angezeigte Version bereits dieselbe (oder eine höhere) Nummer als die Updateversion aufweist, ist keine Aktualisierung erforderlich.

## **Die Firmware aktualisieren**

#### **WICHTIG**

*Bevor Sie die Firmware aktualisieren, vergewissern Sie sich, dass die Batterien über eine ausreichende Kapazität verfügen, oder betreiben Sie das Gerät mithilfe des separat erhältlichen Wechselstromadapters Tascam PS-P520E oder versorgen Sie es über eine USB-Verbindung mit Strom. Bei unzureichender Batteriekapazität wird die Aktualisierung nicht durchgeführt.*

- **1. Laden Sie die neueste Firmware von der deutschsprachigen Tascam-Website herunter (https://tascam.de/).**  Falls die heruntergeladene Datei in einem Archivformat (z. B. ZIP) vorliegt, entpacken Sie sie.
- **2. Vergewissern Sie sich, dass eine Karte eingelegt ist. Schalten Sie den Recorder ein und verbinden Sie ihn mit dem Computer.**

Verwenden Sie dazu ein handelsübliches USB-Kabel. **Sobald die USB-Auswahlseite erscheint, wählen Sie**  SD-K.LESER und drücken Sie die Wiedergabetaste Der Computer erkennt den Recorder als Wechseldatenträger.

- **3. Kopieren Sie die Firmwaredatei (Version 1.10 trägt die Bezeichnung DR-\*\*X\_\*\*.110) in den UTILITY-Ordner des DR-07X.**
- **4. Wenn Sie die Datei übertragen haben, trennen Sie die Verbindung mit dem Computer in der vorgeschriebenen Weise. Schalten Sie dann den Recorder aus.**

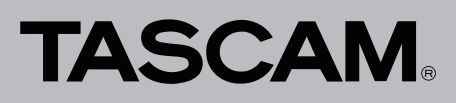

**5. Halten Sie nun gleichzeitig die MARK-Taste und die Sprungtaste links** . **gedrückt, während Sie das Gerät wieder einschalten.**

Der Recorder startet im Aktualisierungsmodus und zeigt die gefundenen Dateien an.

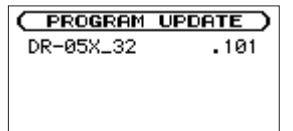

## **WICHTIG**

- **•** *Sollte diese Seite nicht angezeigt werden, schalten Sie das Gerät aus. Halten Sie nochmals gleichzeitig die MARK- und die Sprungtaste links* . *gedrückt, und schalten Sie das Gerät erneut ein. Halten Sie die beiden Tasten so lange fest gedrückt, bis diese Seite erscheint.*
- **•** *Wenn Sie die Firmwaredatei von einem Mac aus in den UTILITY-Ordner kopiert haben, wird neben der eigentlichen Firmwaredatei eine weitere Datei mit der Zeichenfolge ".\_" am Beginn des Firmwaredateinamens angezeigt. Verwenden Sie die andere Datei und nicht diejenige mit dieser Zeichenfolge.*

Die Seite enthält eine Liste mit den im Ordner UTILITY gefundenen Firmwaredateien. Darin sollte sich auch die in Schritt 3 in den Ordner kopierte Datei befinden. Wenn der UTILITY-Ordner keine Firmware-Updatedatei enthält, erscheint die Meldung Keine Akt.datei.

Die abgebildete Seite dient lediglich als Beispiel. Die tatsächlich angezeigten Informationen können davon abweichen.

**6. Wählen Sie die gewünschte Firmware-Datei aus, und drücken Sie die Wiedergabetaste** 7**.** 

Die folgende Seite erscheint.

Die aktuell installierte Version erscheint links des Pfeils. Die zu installierende Version sehen Sie rechts davon.

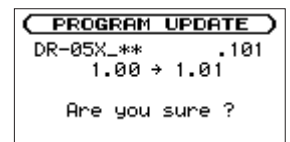

**7. Drücken Sie die Wiedergabetaste** 7**, um die Aktualisierung zu starten.**

Sobald die Aktualisierung abgeschlossen ist, erscheint unten auf dem Display die Meldung Fertig und das Gerät schaltet sich automatisch aus.

- **8. Schalten Sie es wieder ein.**
- 9. Gehen Sie wie oben unter "Die Versionsnummer der **Firmware überprüfen" beschrieben vor und prüfen Sie, ob nun die aktualisierte Firmwareversion angezeigt wird.**

Damit ist die Aktualisierung des Recorders abgeschlossen.

**10. Verbinden Sie den DR-07X via USB mit Ihrem Computer und löschen Sie die Firmware-Aktualisierungsdatei aus dem UTILITY-Ordner.**